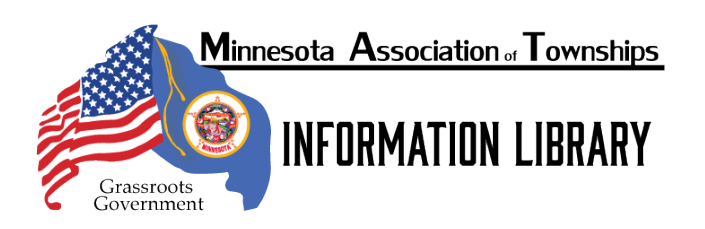

# **A Guide for Teleconference Meetings**

The following is a detailed guide on how sign-up for, download, start, and conduct a conference call using one of these conference call providers. What are the general benefits of using one of these providers?

- This is easier for the public to access over conference calls as provided by a standard telecom provider.
- It can be cheaper than a standard telecom provider: some such as GoToMeeting are providing limited time free toll-free number for towns to use for public meetings.
- The board can better control the noise and phone lines that telecom provided conference call.

The following will use GoToMeeting as an example, for several reasons, chief of which is that GoToMeeting is providing a 90-day free trial to Municipalities as "Emergency Remote Work Kits." Also, the model is similar to what is provided by other teleconferencing applications.

## **Step 1: The Initial Page**

Sign up for the service. In this hit the "start for free" in either the center of the page or in the top right:

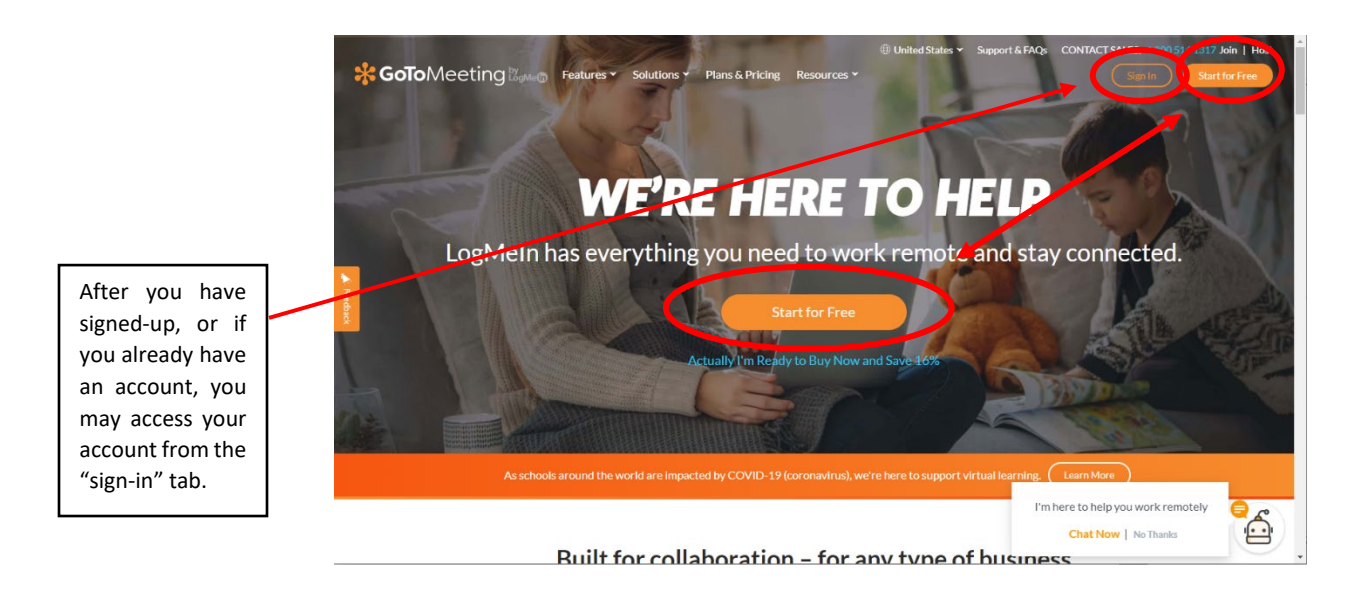

#### **Step 2: Signing-up**

Fill in the requested information. Adding in the "Optional" information will tend to help setting up the service more efficiently.

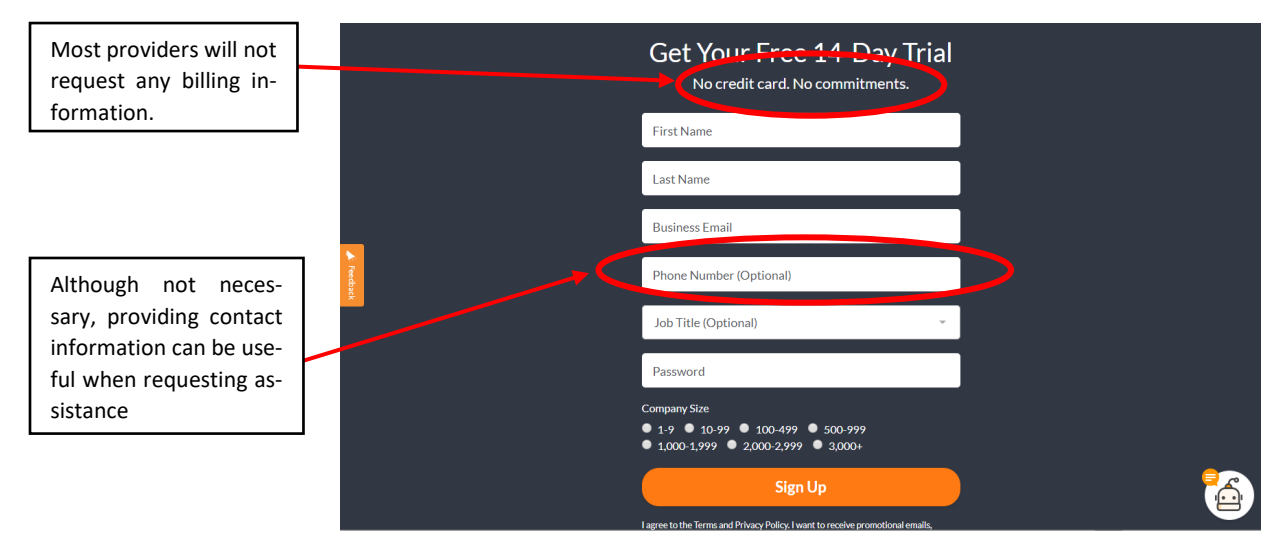

### **Step 3: Logging-in for the First Time**

After filling in the information and hitting the "sign-up" button, you will be presented with the following page:

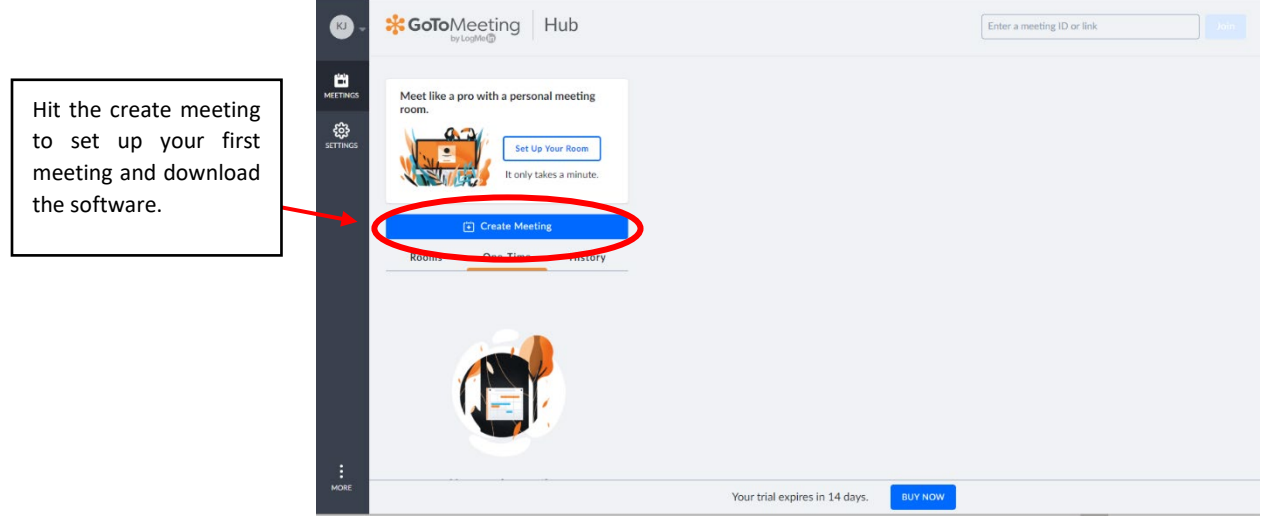

This is the hub for GoToMeeting and the hub for most meeting sites looks similar. Creating a meeting allows you to launch a meeting in the near future or schedule it in advance for your meeting day.

#### **Step 4: Creating a Meeting**

After hitting "create a meeting," you will be presented with a pop-up with three tabs, one relating to the meeting time, one related to the audio configuration and call-in ability for those either in or outside the U.S.A., and a tab that would create "co-organizers" or co-hosts or require a password to meet:

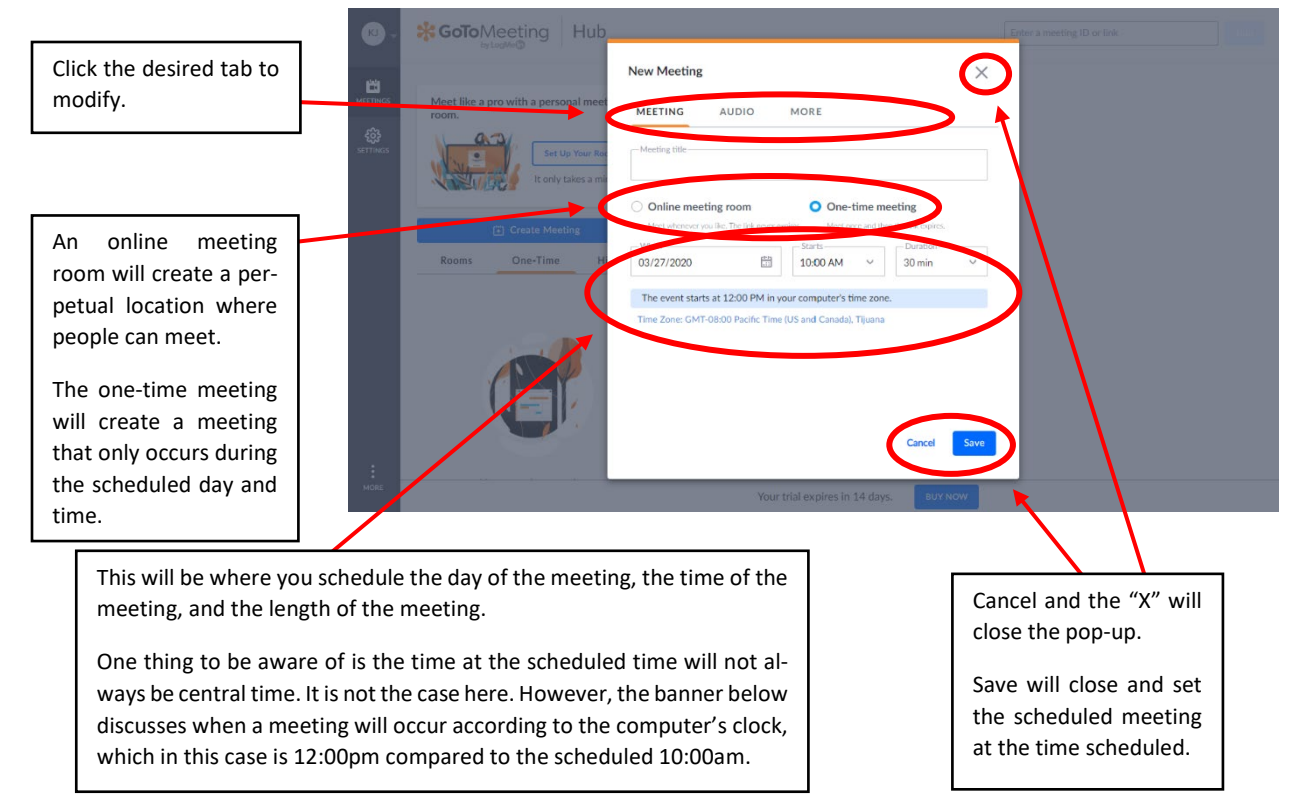

The following is the audio tab, where the host can control from where people are calling from and how the host can be heard:

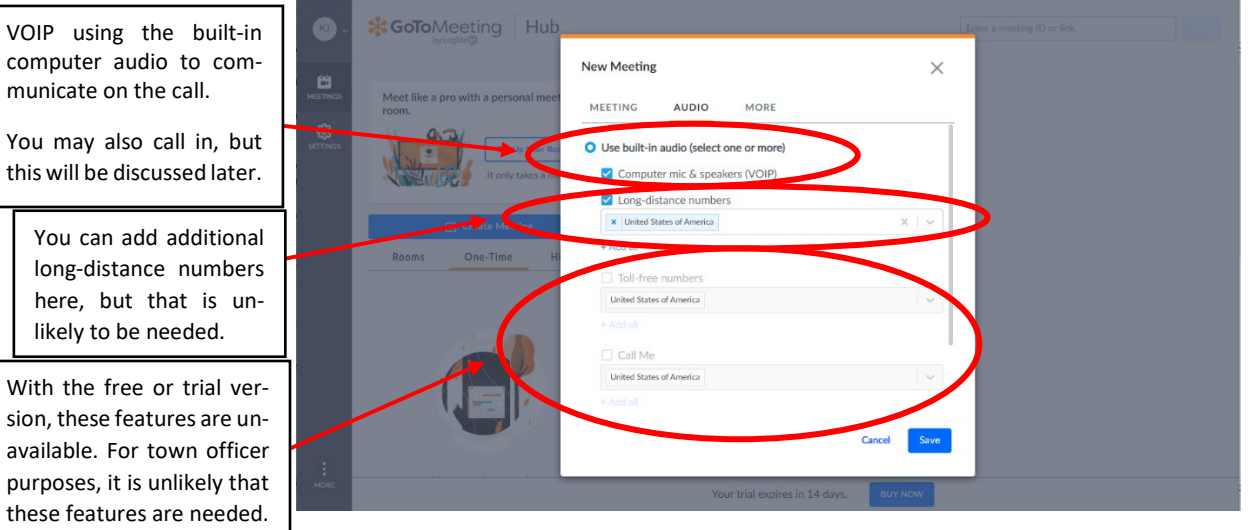

There are two key options under the "more" tab co-organizers and requiring a meeting password:

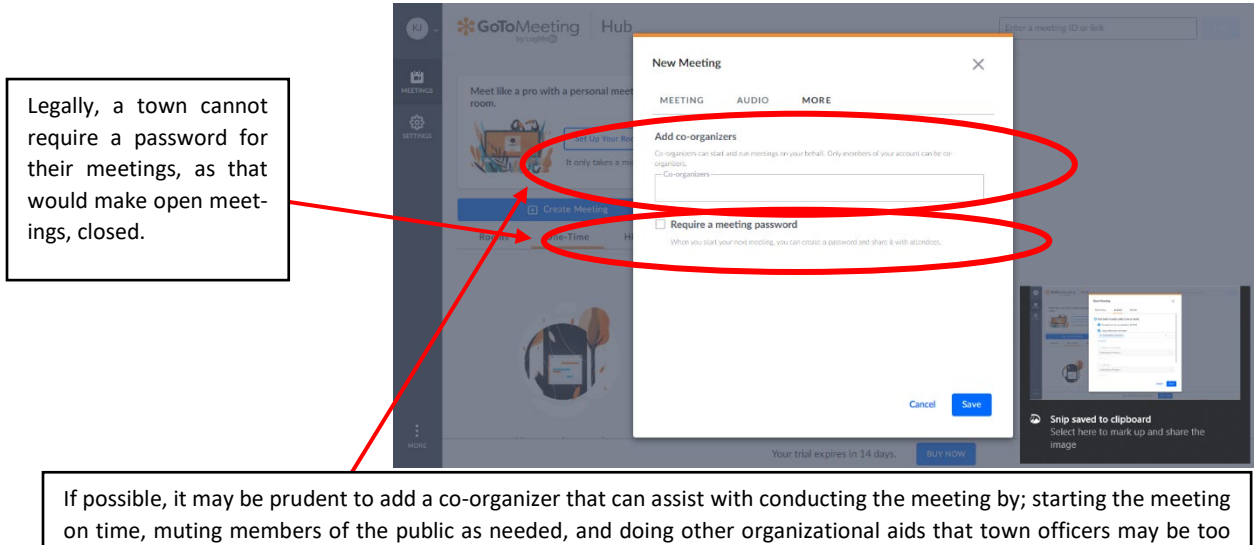

preoccupied with their other roles to do.

#### **Step 5: Your Home Page after Creating a Meeting**

After setting up the meeting you will be brought back to the screen behind the tab. This screen will show your upcoming meetings, the soonest meeting first, and subsequent meetings thereafter. This screen provides a number to call into that you can add onto your notice, or a URL for members to join through their computer:

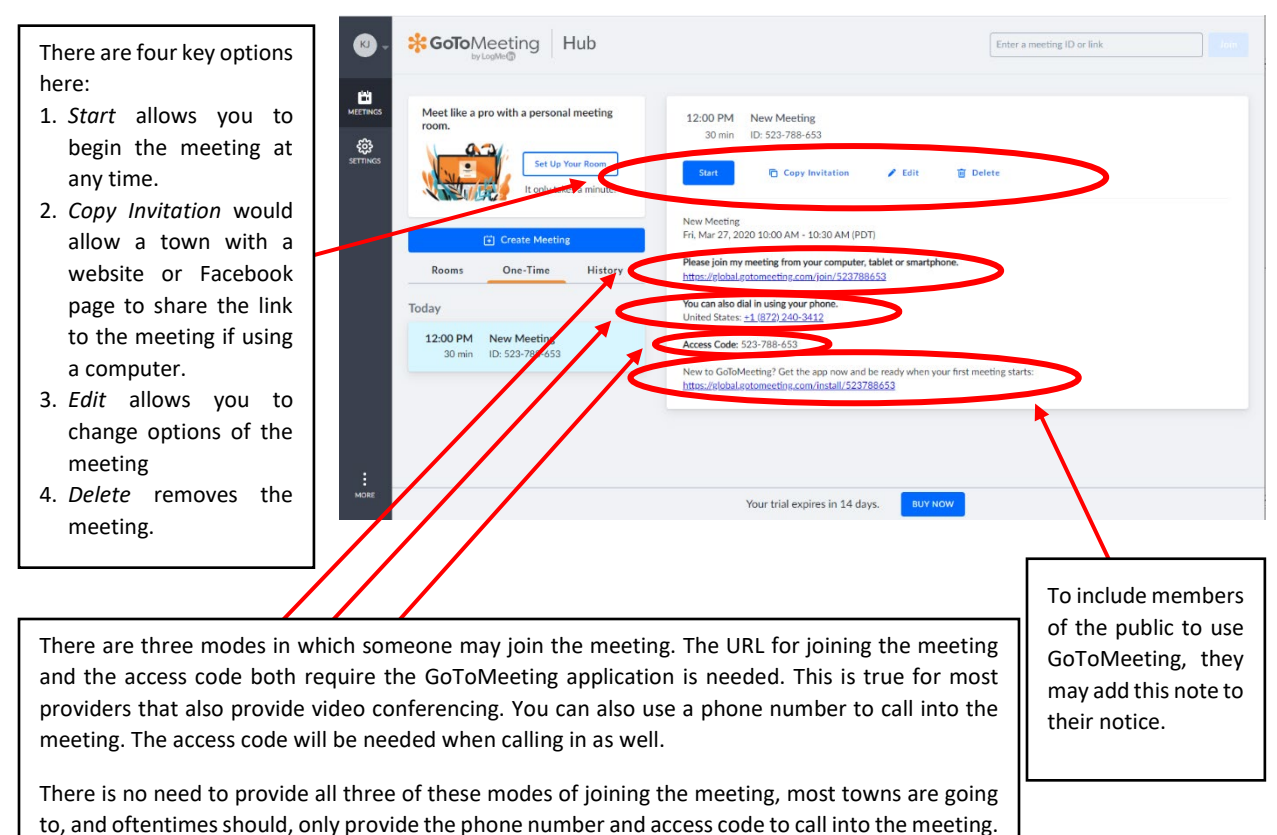

#### **Step 6: Downloading the Application**

After you press start, you will be prompted to download the application before you can start your first meeting. You will be presented with a screen with clear instructions:

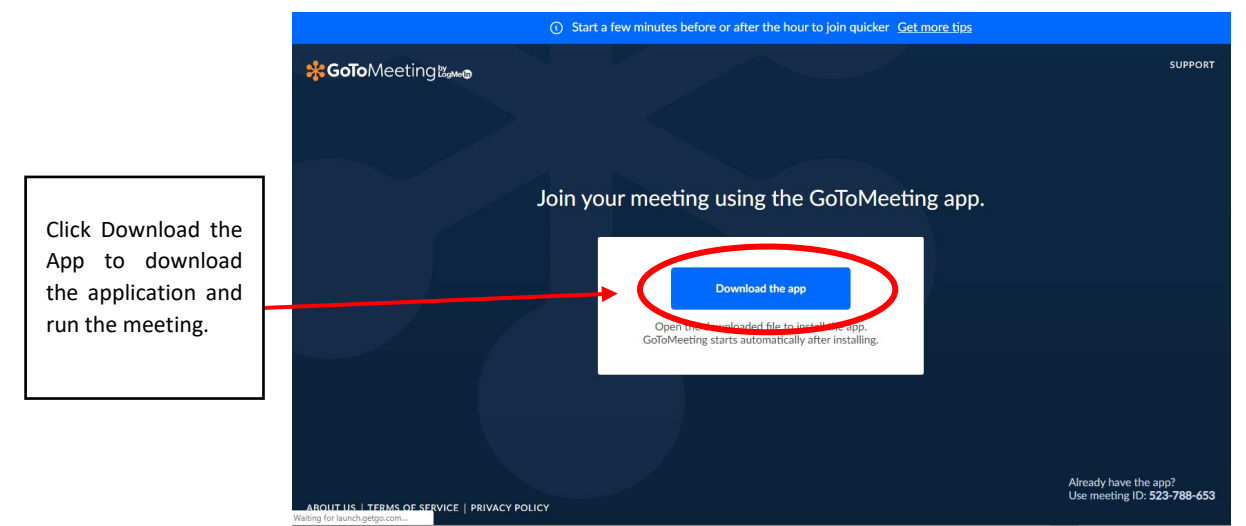

After hitting the "download the app" button, you will be led to a different screen discussing the next steps:

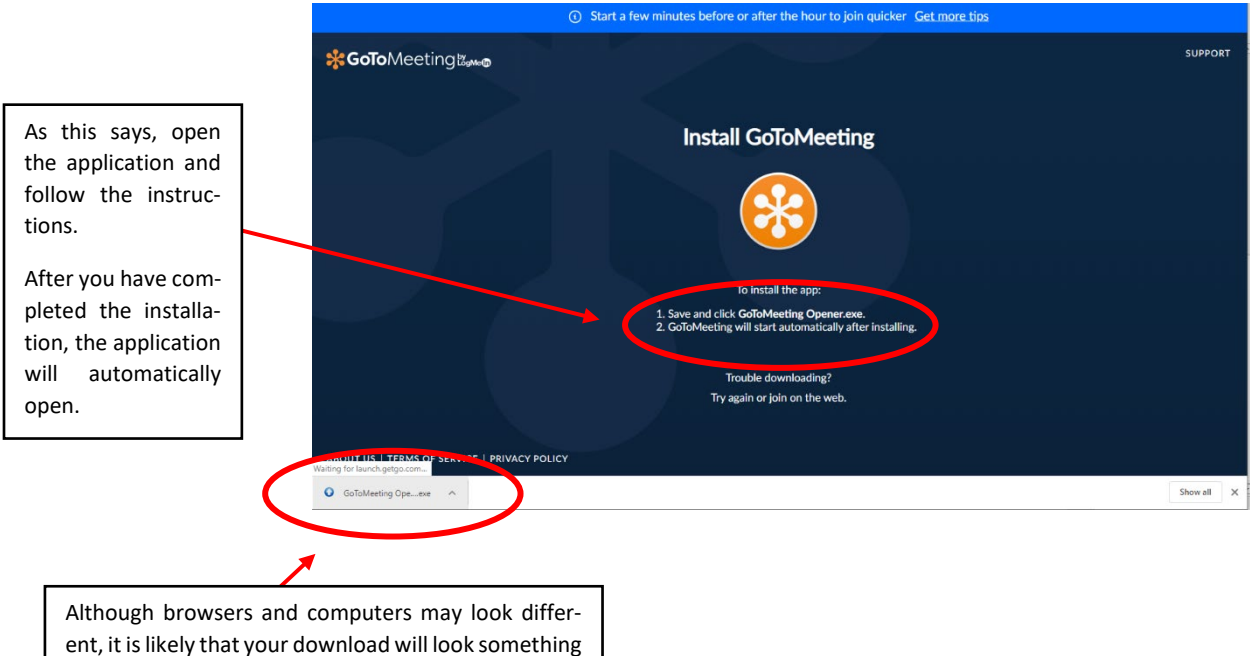

like this.

### **Step 7: Getting Connected to and Heard Prior to the Meeting**

When first entering a meeting, you will be asked how to connect your audio and if you would like, video:

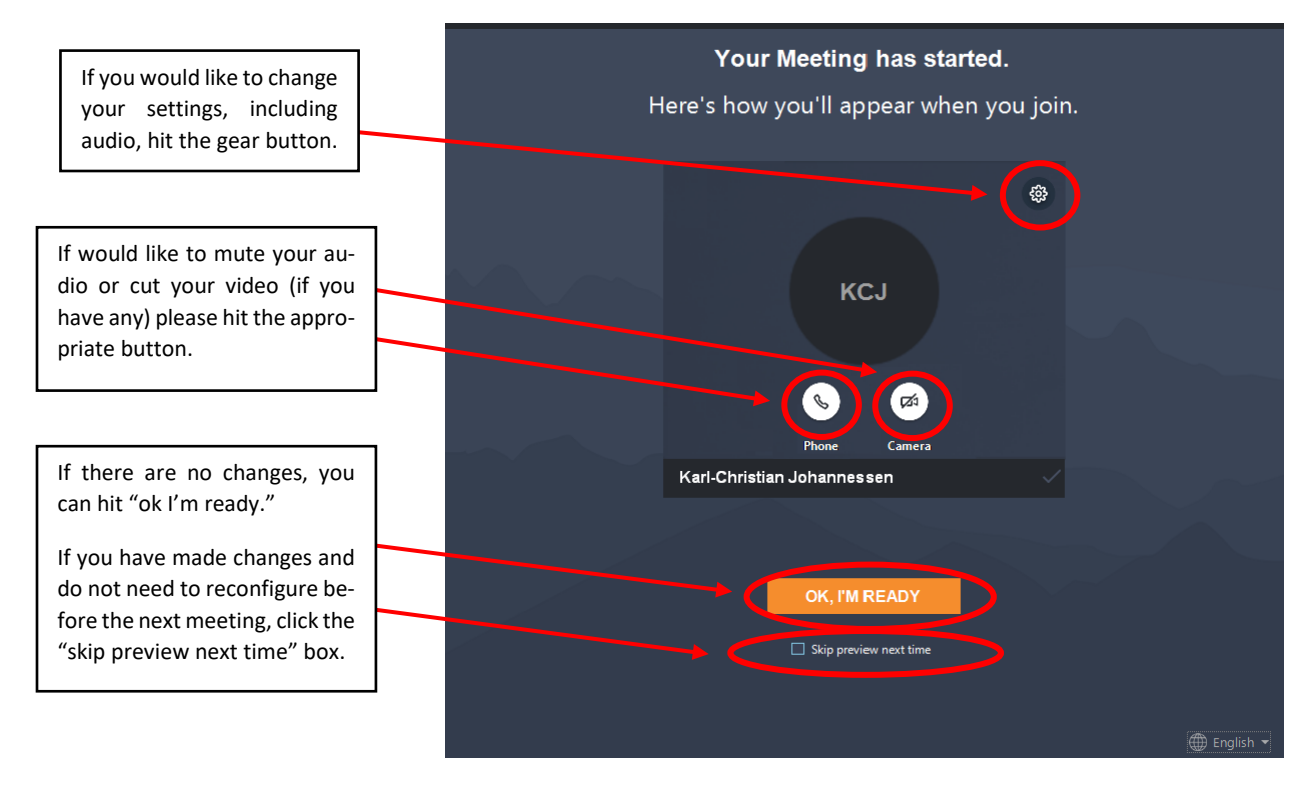

If you have clicked the settings button, your screen will be shifted over and a settings bar will be presented. The settings bar really only discusses audio and how the host will connect to the meeting:

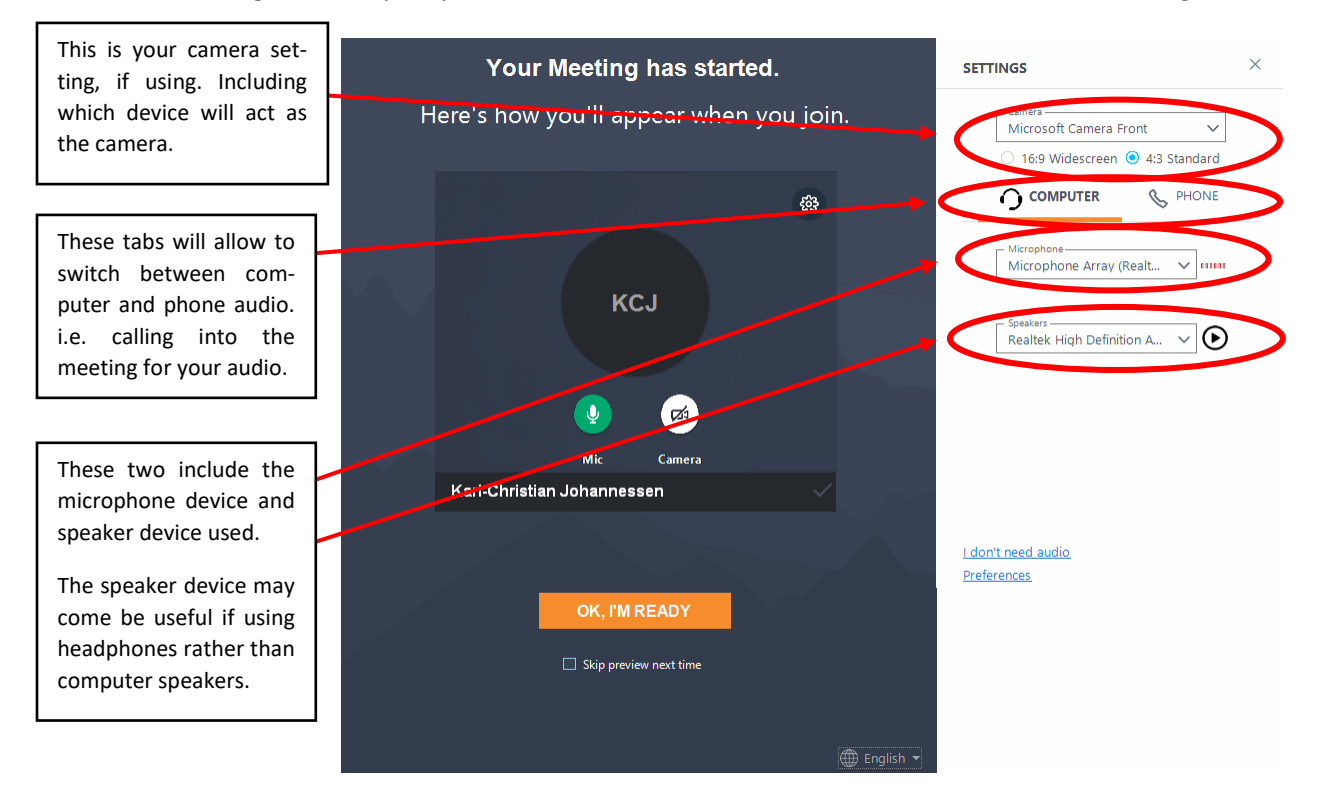

If you are using your phone as audio for your meeting, the following gives you the phone number to call into, the password (access code) and the audio PIN, in essence telling the meeting room that you are using your own phone as a microphone:

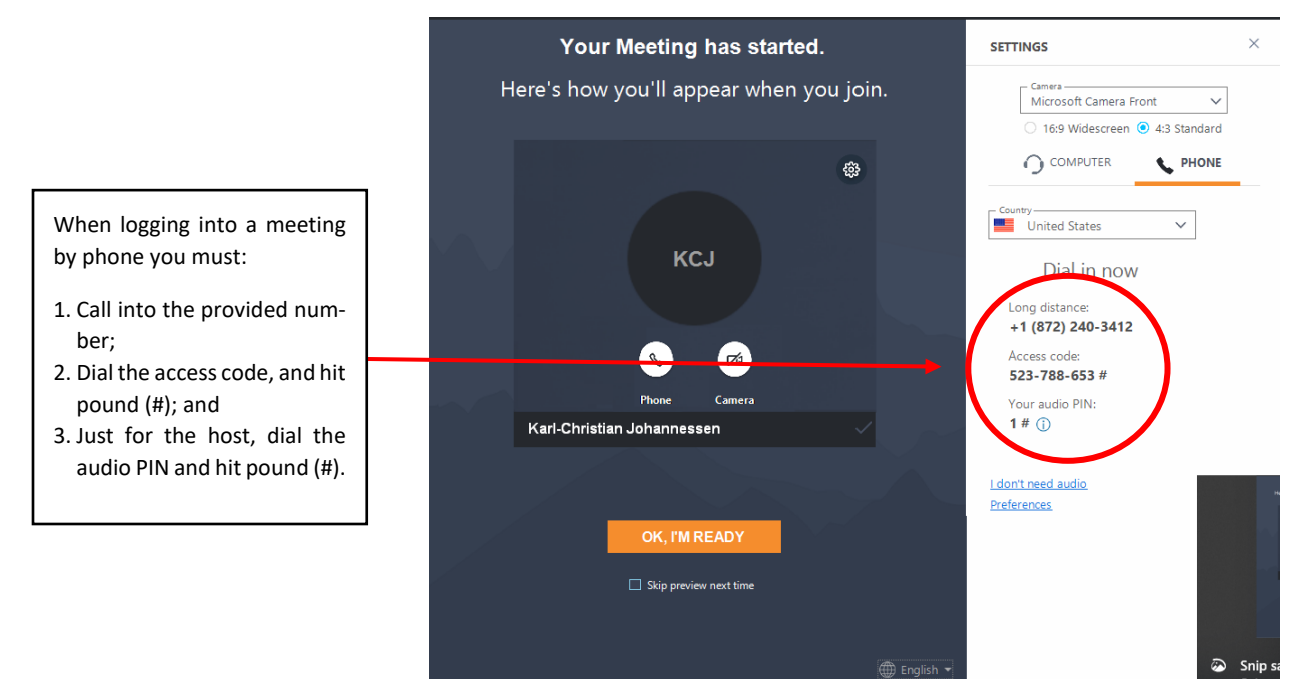

### **Step 8: Conducting the Meeting**

After hitting "Ok, I'm Ready" you will enter a meeting room, here one other call has also entered the meeting room, we will see what a host's options for a meeting are. There are numerous things to discuss on this page that will be discussed in more detail later on:

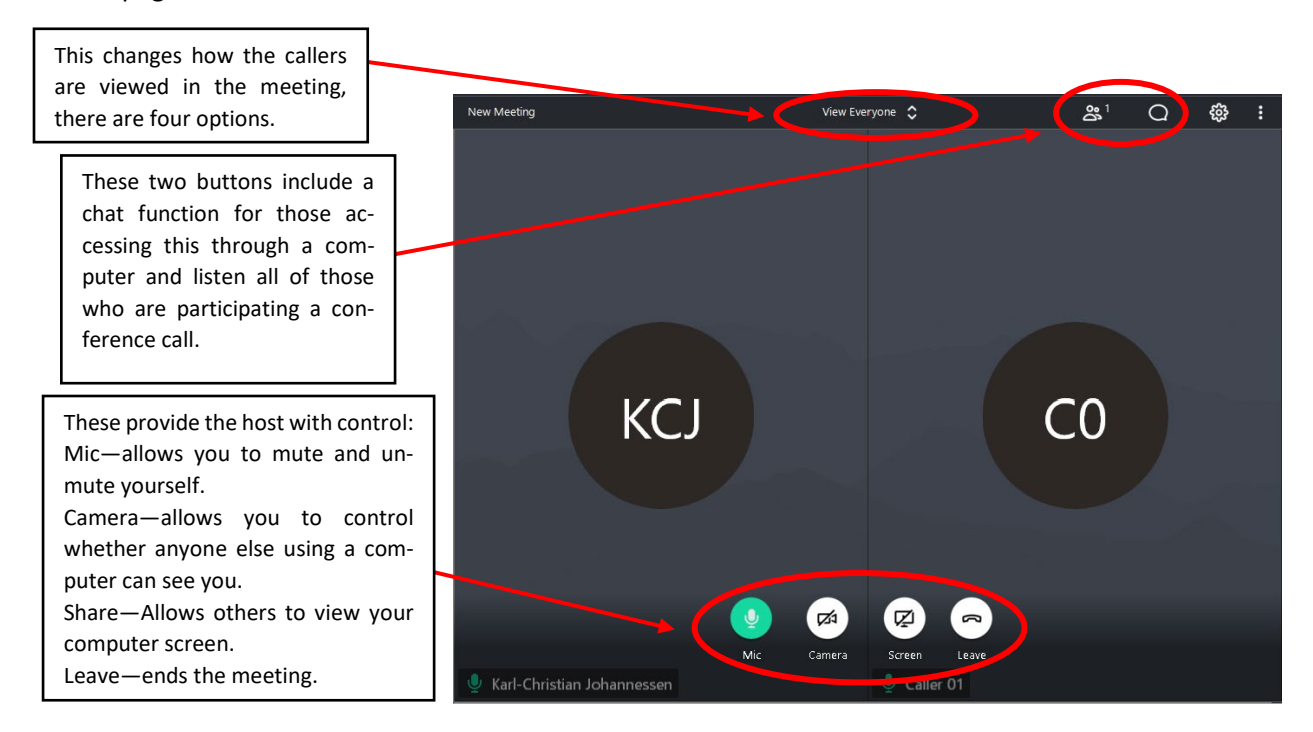

Although the view tab give assistance to narrow down who's talking, it is best practice to leave the tab on "view everyone":

Each of these options illuminates the speaker in a different fashion:

- 1. *Everyone* will highlight the person speaking with a colored ring around the speaker.
- 2. *Who's talking* will enlarge the talker over all the other speakers.
- 3. *Active cameras* will only show the speakers who also have cameras. This is helpful if town board members are using the camera, but the public is calling in.
- 4. *Hide everyone* simply hides everyone

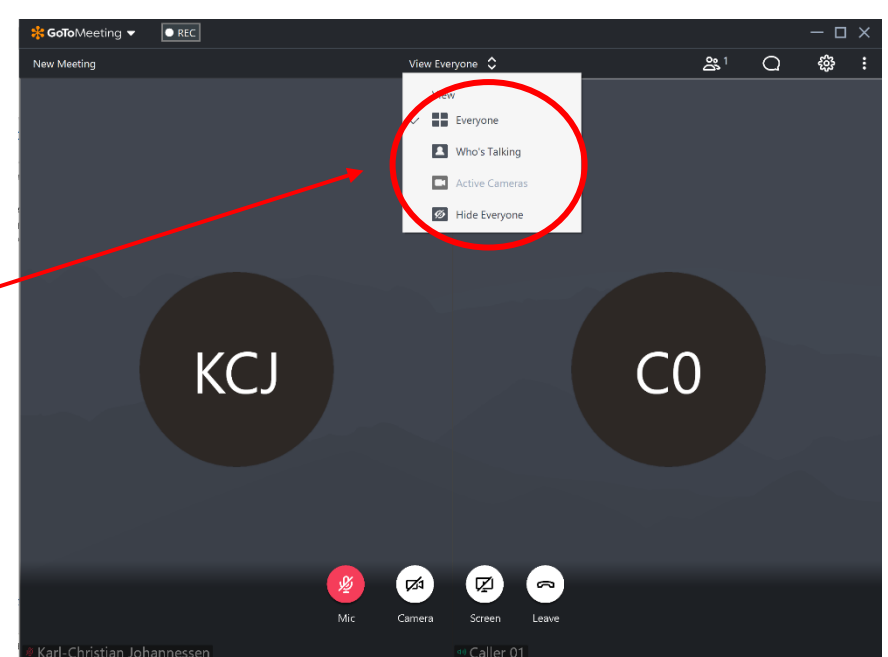

The host may also pull up all of the meeting participants and control whether they are muted or not:

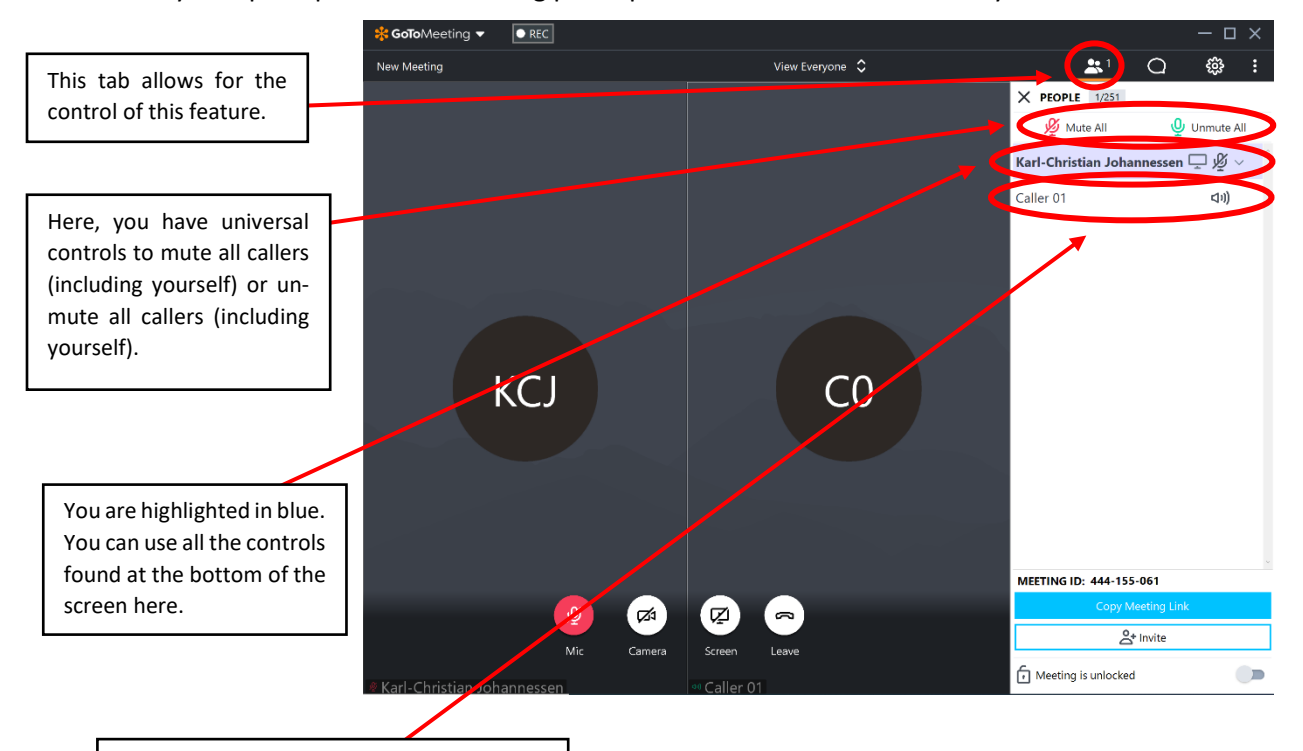

You can mute and unmute individual callers.

If you have members of the public participating by computer, they may use the chat function. Be careful using this as town supervisors, as it is unclear if this would breach open meeting law, as this can lead to "secret discussions" hidden from the public.

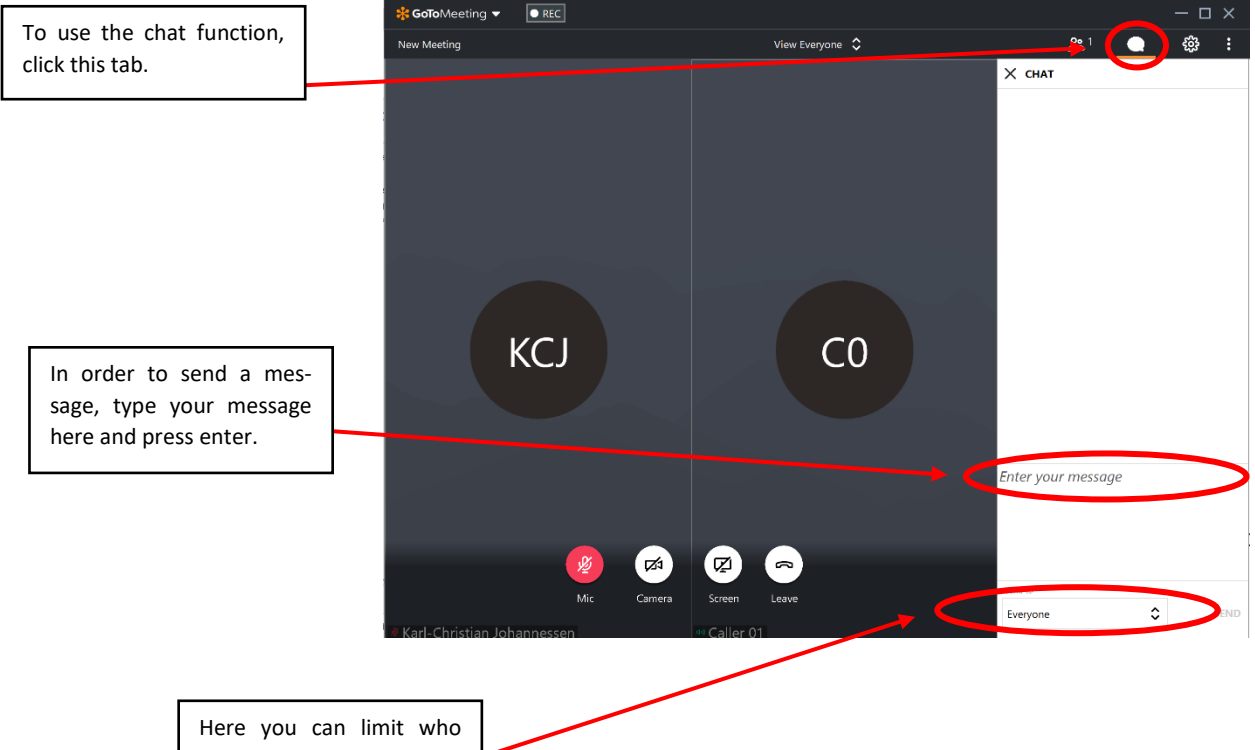

- views your messages.
- During a board meeting,
- do not limit messages